# Cash Management: Set-up Additional Recipients for electronic Statements/Notices

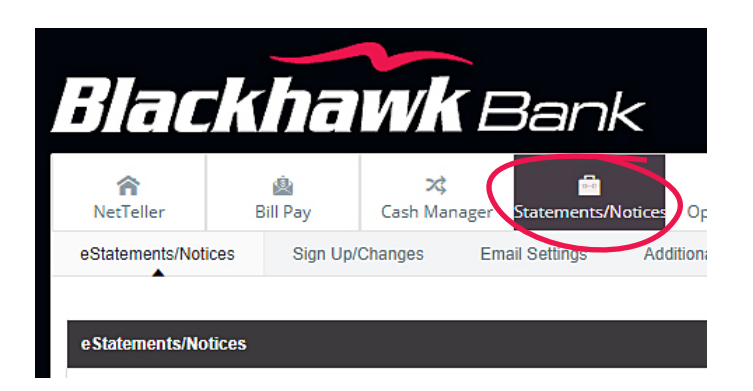

**1. Begin by logging into Blackhawk Bank's NetTeller. Once you are logged in, click on Statements/Notices.**

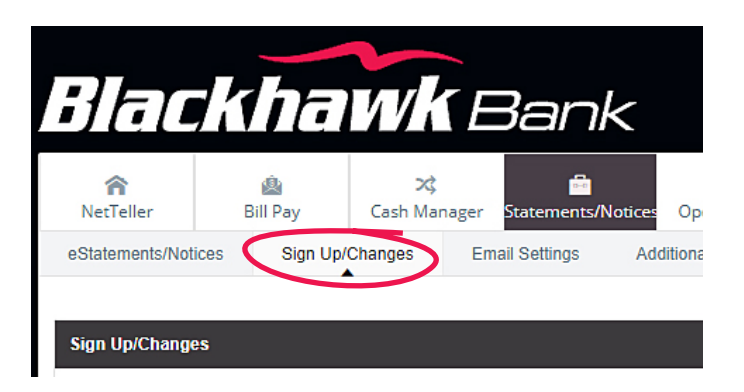

### **2. Click on Sign Up/Changes**

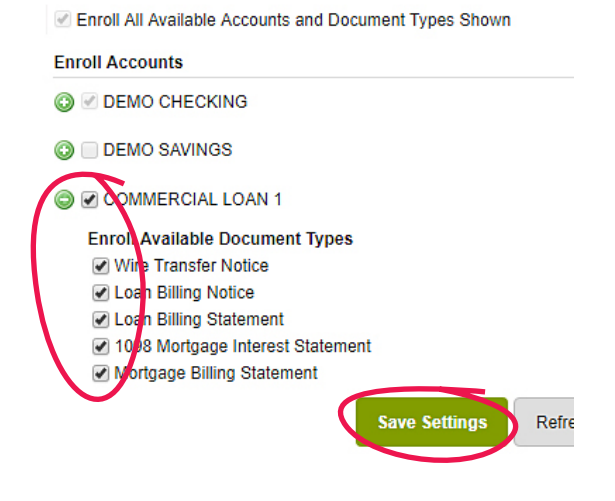

- **3. Place a checkmark next to the account(s) that you want to receive all available statements/notices. OR, click the plus sign to open the list and choose the individual docs you want to receive electronically.**
- **4. Choose Save Settings when you have finished selecting the statements/notices you want to receive.**

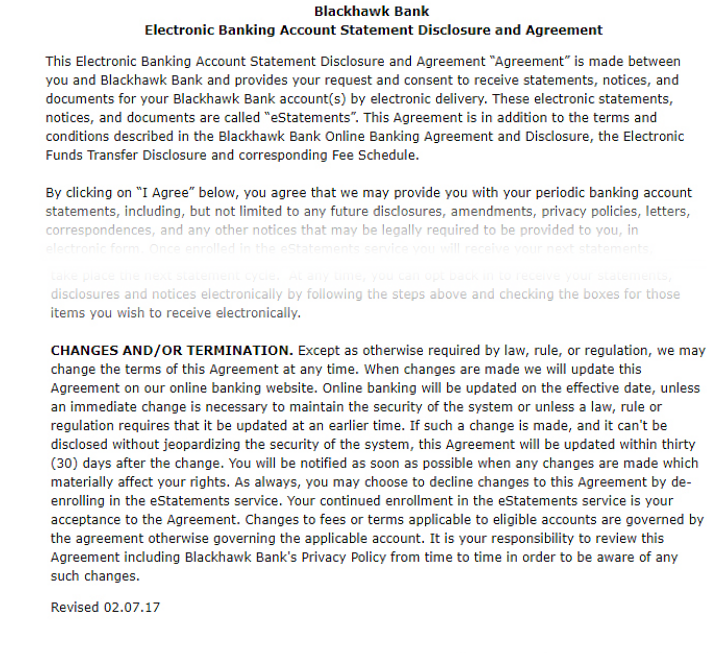

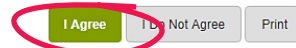

- **5. The next screen will ask you to agree to the Blackhawk Bank Electronic Banking Account Statement Disclosure and Agreement.**
- **6. After you have read and if you agree, choose I Agree.**

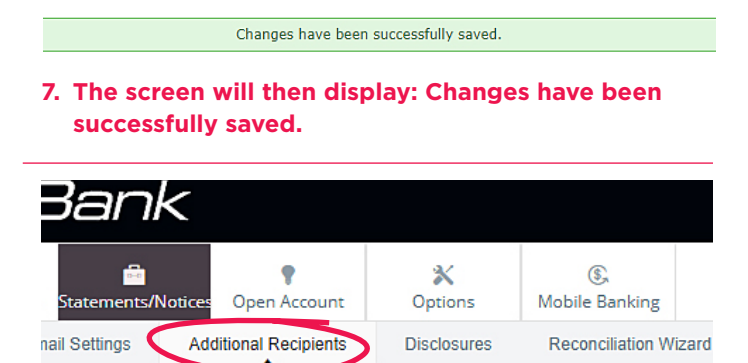

-up of your additional recipient, select "Assign Documents" below and follow the instruction

id security phrase. Username is the log-in name the additional recipient will use when sign in 8 and 12 characters in length, containing both alpha and numeric characters. It is case a

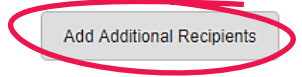

**8. Click on Add Additional Recipients.**

To complete the set-up of your additional recipient, select "Assign Documents" below and follow the instructions that an

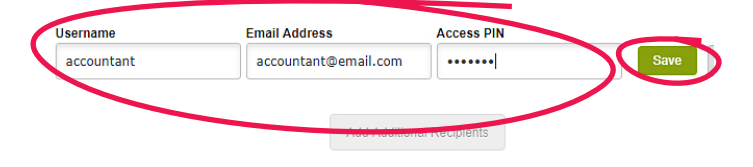

**9. Enter a Username, Email Address and Access PIN for the Additional Recipient. Access PIN must be between 4 and 8 characters, must contain at least one alpha, numeric and special character. The following special characters are allowed:**

 **+ \_ % @ ! \$ & \* ~ Choose Save once completed.**

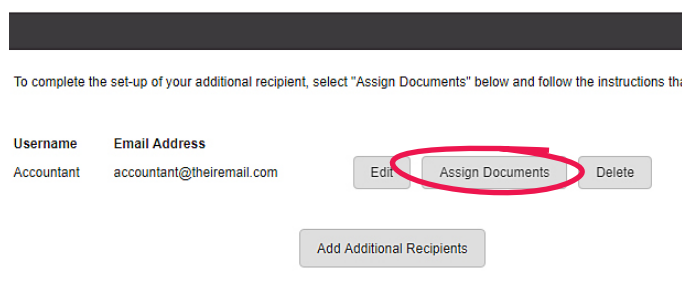

#### **10. Click on Assign Documents**

Enroll All Available Accounts and Document Types Shown

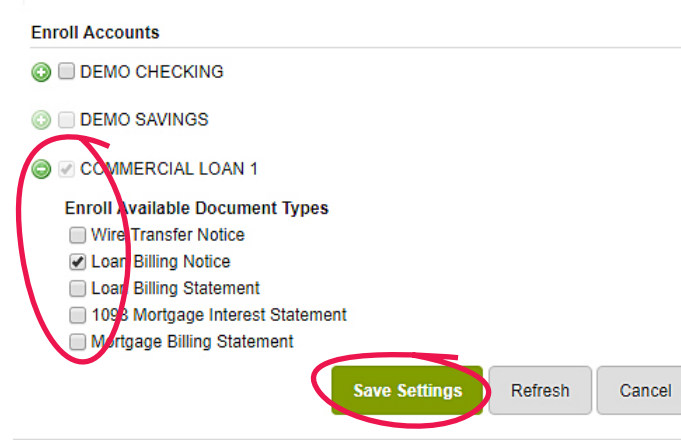

**11. Choose the statements/notices you want the additional recipient to receive. If you want them to receive all, choose the checkbox by each account. If you want them to receive specific documents only, click the plus sign next to each account to see available statements/notices to receive electronically. Then, Save Settings.**

**PLEASE NOTE: You can only enroll the Additional Recipient for documents your account is enrolled for. If statements/notices is not showing, it is because the primary user is not enrolled in those statements/ notices.**

**Blackhawk Bank Electronic Banking Account Statement Disclosure and Agreement** 

This Electronic Banking Account Statement Disclosure and Agreement "Agreement" is made between you and Blackhawk Bank and provides your request and consent to receive statements, notices, and documents for your Blackhawk Bank account(s) by electronic delivery. These electronic statements, notices, and documents are called "eStatements". This Agreement is in addition to the terms and conditions described in the Blackhawk Bank Online Banking Agreement and Disclosure, the Electronic Funds Transfer Disclosure and corresponding Fee Schedule.

By clicking on "I Agree" below, you agree that we may provide you with your periodic banking account statements, including, but not limited to any future disclosures, amendments, privacy policies, letters, correspondences, and any other notices that may be legally required to be provided to you, in electronic form. Once enrolled in the eStatements service you will receive your next statements, notices, and documents electronically only. By clicking "I Agree" you also demonstrate that you are able

notices electronically by following the steps above and checking the boxes for those items you wish to receive electronically.

CHANGES AND/OR TERMINATION. Except as otherwise required by law, rule, or regulation, we may change the terms of this Agreement at any time. When changes are made we will update this Agreement on our online banking website. Online banking will be updated on the effective date, unless an immediate change is necessary to maintain the security of the system or unless a law, rule or regulation requires that it be updated at an earlier time. If such a change is made, and it can't be disclosed without jeopardizing the security of the system, this Agreement will be updated within thirty (30) days after the change. You will be notified as soon as possible when any changes are made which materially affect your rights. As always, you may choose to decline changes to this Agreement by deenrolling in the eStatements service. Your continued enrollment in the eStatements service is your acceptance to the Agreement. Changes to fees or terms applicable to eligible accounts are governed by the agreement otherwise governing the applicable account. It is your responsibility to review this Agreement including Blackhawk Bank's Privacy Policy from time to time in order to be aware of any such changes.

Revised 02:07:17

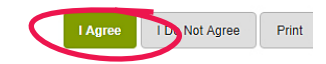

**12. The next screen will ask you to agree to the Blackhawk Bank Electronic Banking Account Statement Disclosure and Agreement, and if you agree, click on I Agree.**

#### Changes have been successfully saved.

**13. The screen will display the message: Changes have been successfully saved.**

 **Additional Recipient set up is now complete.**

## **If you have more questions, contact: Client Services:**

608.364.8924, or Toll-free 866.771.8924 8:00 AM - 6:00 PM Monday - Friday 8:30 AM - 12:30 PM Saturdays

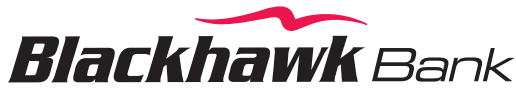

*The advice you need for the life you want.*

**608.364.8911** l **800.209.2616 www.blackhawkbank.com**

MEMBER FDIC **E** EQUAL HOUSING LENDER